## TRAKYA ÜNİVERSİTESİ

# E-DERS UZAKTAN EĞİTİM PLATFORMU

Öğretim Elemanı Kullanım Rehberi

Platformun kullanımı ile ilgili sorunlar için; **[eders@trakya.edu.tr](mailto:eders@trakya.edu.tr)** mail adresinden bize sorunlarınızı iletebilirsiniz.

**Trakya Üniversitesi Uzaktan Eğitim Araştırma ve Uygulama Merkezi - 2020**

### E-DERS PLAFORMU KULLANIM REHBERİ

*Bu platform Coronvirüs(Covid-19) tedbirleri kapsamında üniversitemiz öğrencilerinin ders içeriklerine tek bir platform üzerinden erişmesine sağlamak amacıyla hazırlanmıştır.*

#### e-Ders Uzaktan Eğitim Platformu kullanım rehberi

- 1. Ders içeriği Hazırlama
- 2. Platform Kullanımı

Olarak iki ana başlıktan oluşmaktadır.

### 1 – Ders İçeriği Hazırlama

**Önemli Bilgilendirme:** Bilindiği üzere Bologna Sürecine göre dersler; Teorik Dersler ve Uygulama Dersleri olarak ayrılmıştır. **E-Ders Platformuna sadece Teorik Derslerin içerikleri eklenecektir.** Uygulama dersleri için daha sonra bilgilendirme yapılacaktır. **Tıp Fakültesinin sadece Ortak Zorunlu Dersleri( Türk Dili, İngilizce ve Atatürk İlkeleri ve İnkilap Tarihi) ve Alandışı Seçmeli Dersleri bu platform üzerinden verilecektir.**

*Ders notları hazırlanırken başka bir kaynaktan (Kitap, makale, yayın, web sayfası vb.) alıntı yapıldıysa, telif hakları gereği içeriğin sonuna veya sunumun son sayfasına mutlaka kaynakça eklenip, yapılan alıntı ile ilgili gerekli bilgiler verilmelidir. (Eğer bir alıntı yapıldı ise*)

#### İçerik Sayfaları:

Hazırlanacak içerikler Akademik takvimin 14 hafta olması göz önünde bulundurularak, eğitim-öğretime ara verilen 7. Haftadan başlayacak ve haftalık olarak hazırlanacaktır.

### Son İşlemler:

Hazırlanan ders içerikleri Word vb. formatlarda ise E-Ders Paltformuna yüklenirken PDF e dönüştürülerek yüklenmelidir. Platform Pdf, powerpoint formatları ile gerekli durumlar için png ve jpg resim formatlarını desteklemektedir. Bunun haricinde yüklemek istediğiniz içerikler platform tarafından red edilecektir.

## 2- E-DERS PLATFROMU KULLANIMI

### Platforma Giriş:

Trakya Üniversitesi Uzaktan Öğretim platformuna giriş iki şekilde yapılabilmektedir.,

### I- Giriş Ekranı:

E-Ders Uzaktan Eğitim Platformu web sitesi giriş adresi olan

[http://eders.trakya.edu.tr](http://eders.trakya.edu.tr/) web sitesi üzerinden açılan giriş sayfası aracılığıyla

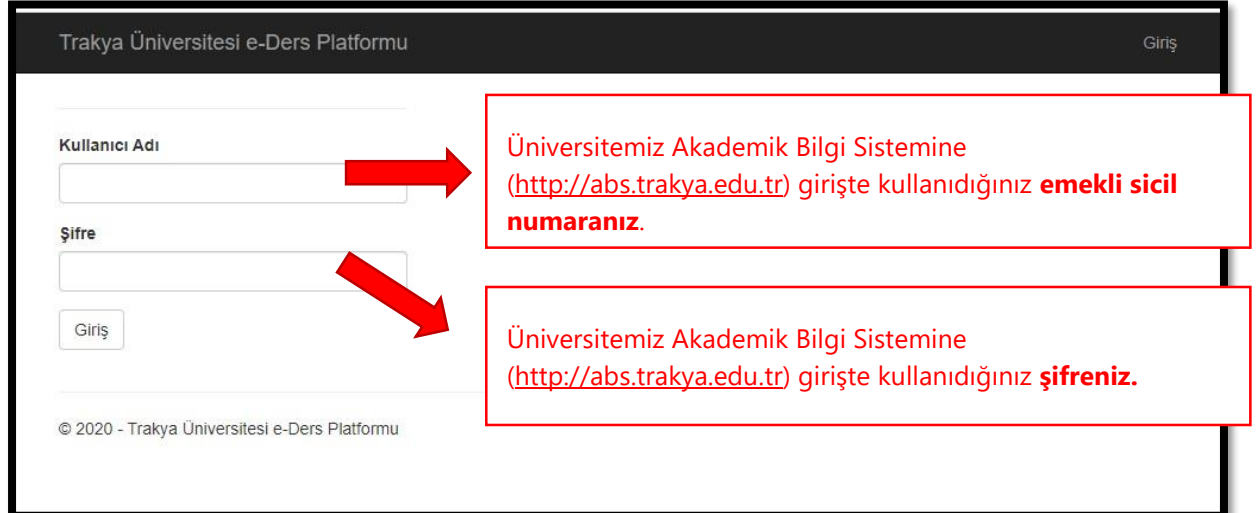

*Sicil numaranızı hatırlamıyor iseniz Öğrenci İşleri Daire Başkanlığının* [oidb@trakya.edu.tr](mailto:oidb@trakya.edu.tr) *adresine kurumsal mail adresinizle başvurup bilgi alabilirsiniz. Ayrıca, şifrenizi hatırlamıyor iseniz Tek Nokta Erişim Platformundan ABS ye girerek şifrenizi değiştirebilirsiniz.*

### II- Tek Noktadan Erişim Platformu

E-Ders Uzaktan Eğitim Platformuna giriş için kullanılabilecek ikinci yol, Trakya Üniversitesi Tek Noktadan Erişim Platformudur.

Trakya Üniversitesi web sayfasında bulunan Kullanıcı Girişi ile Tek Noktadan Erişim Platformuna kurumsal eposta adresiniz ve şifreniz ile giriş yaparak;

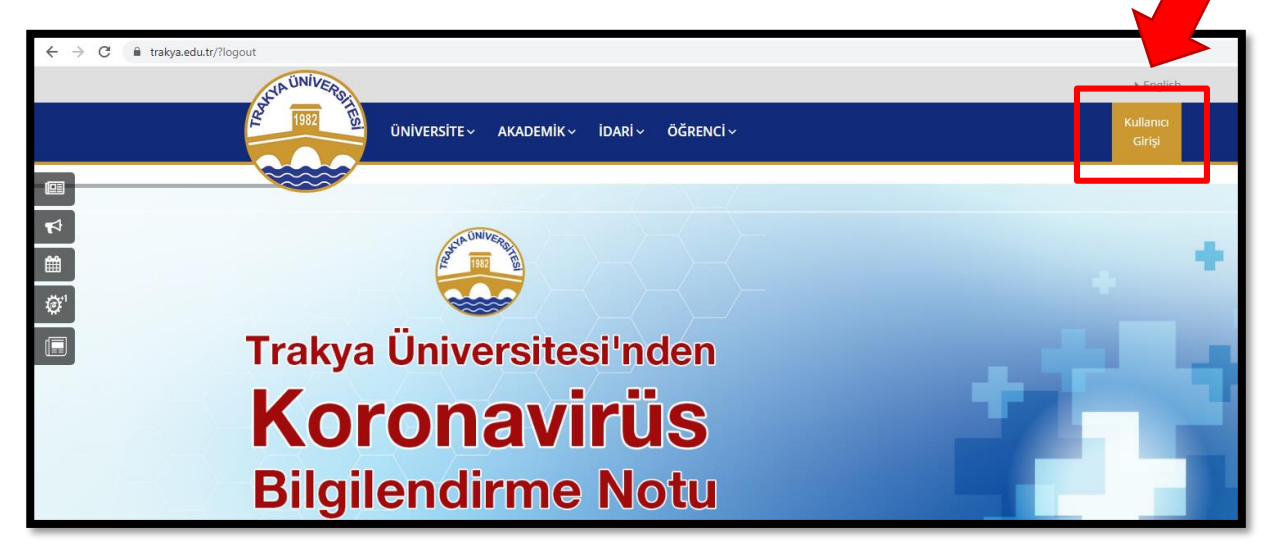

Tek Noktadan Erişim Platformuna ulaşabilirsiniz. Burada bulunan **E-Ders** bağlantısı ile E-Ders Uzaktan Eğitim Platformuna direkt giriş sağlayabilirsiniz.

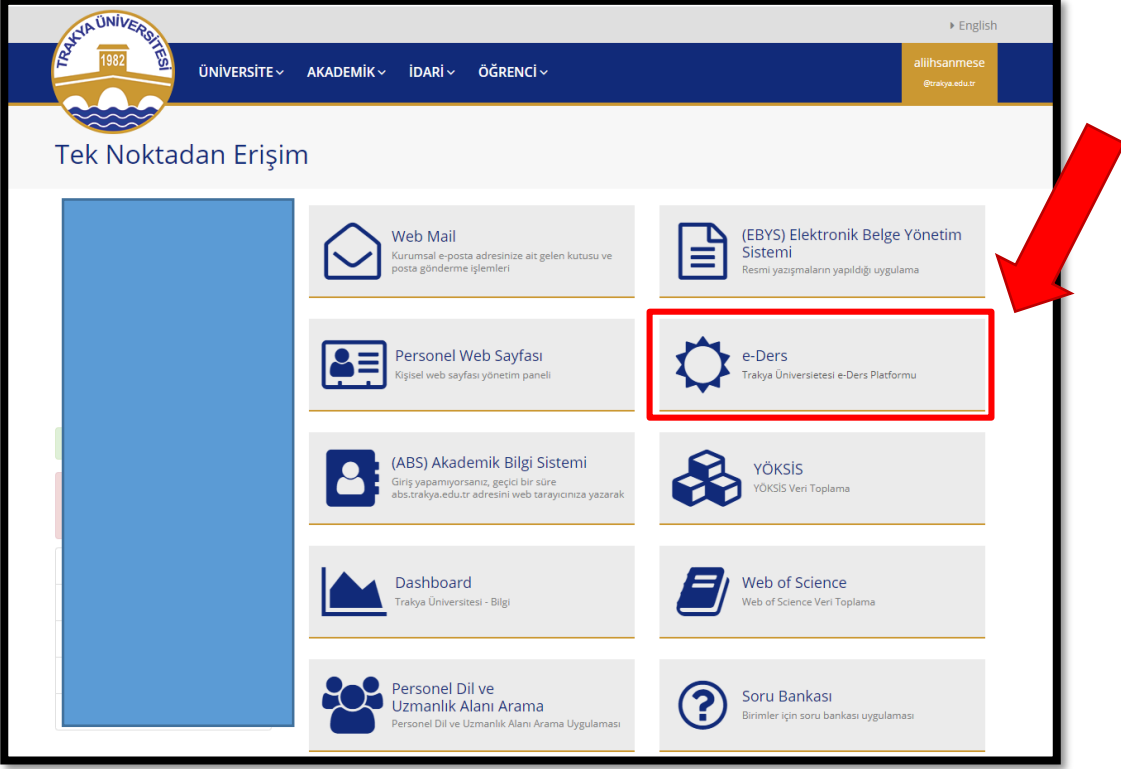

### Ders Ekranı:

Sistem giriş yaptığınızda okul bazlı olarak vermiş olduğunuz dersler ayrı ayrı görüntülenecektir.

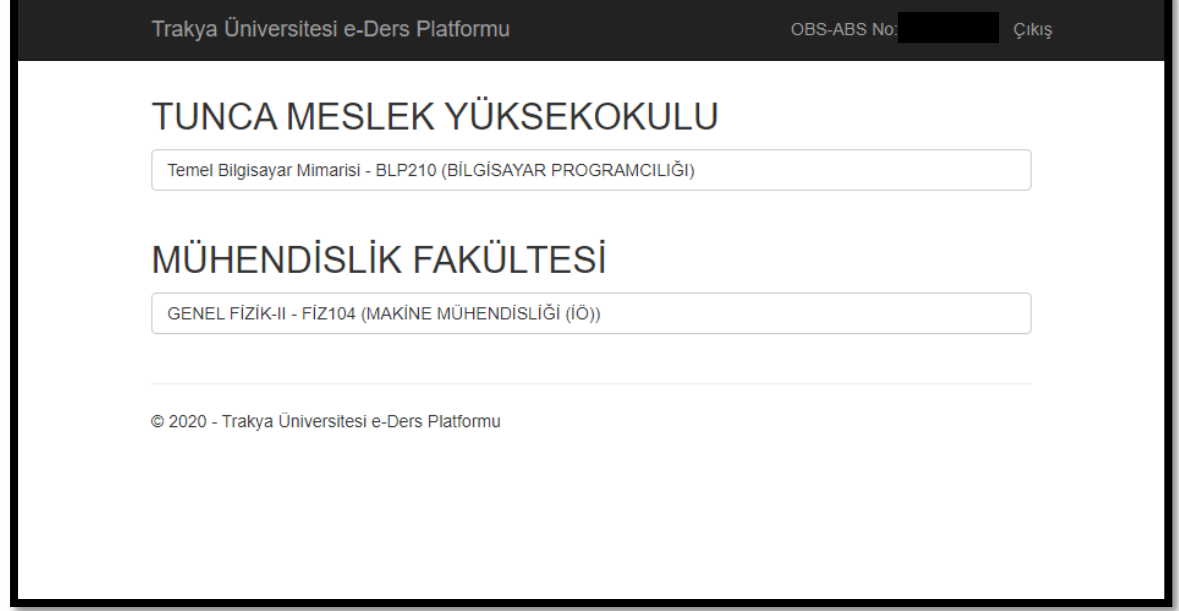

**Önemli Bilgilendirme:** Ders listenizde 2019-2020 eğitim öğretim yılı Bahar döneminde verdiğiniz hem **teorik** hem **uygulamalı** dersler görülecektir. Ders içerikleri **sadece teorik dersler** için sistem yüklenecektir. Uygulamalı dersler için daha sonra bilgilendirme yapılacaktır.

İçerik eklemek istediğiniz dersin üzerine tıklayarak ilgili dersin içerik ekleme, silme, görüntüleme vb. işlemler yapacağınız sayfaya ulaşabilirsiniz.

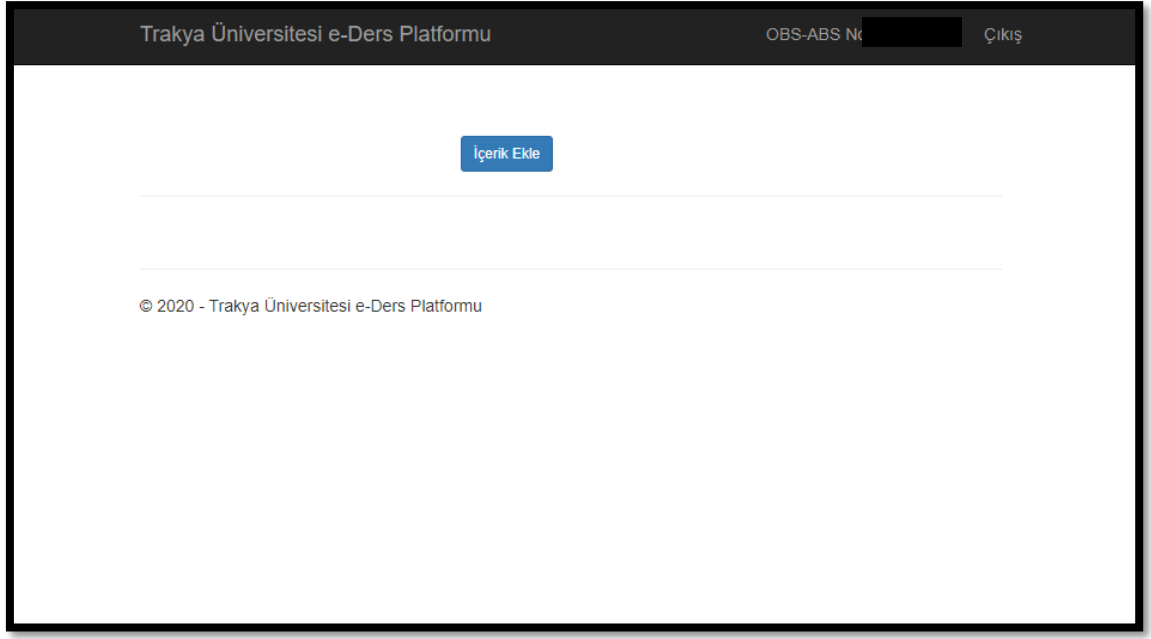

İçerik Ekle butonunu tıkladığınızda aşağıdaki pencere açılacaktır.

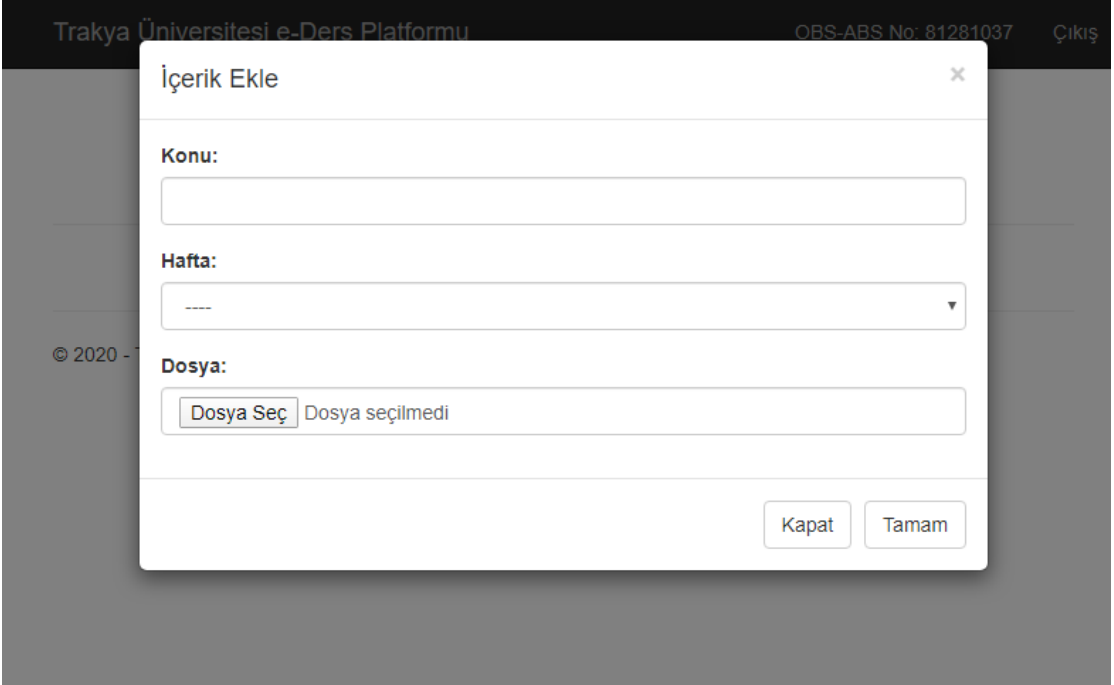

**Konu** bölümüne ekleyeceğiniz içeriğe ilişkin bir başlık ekleyerek, **Hafta** bölümünden hangi haftaya içerik eklediğinizi belirtiniz.

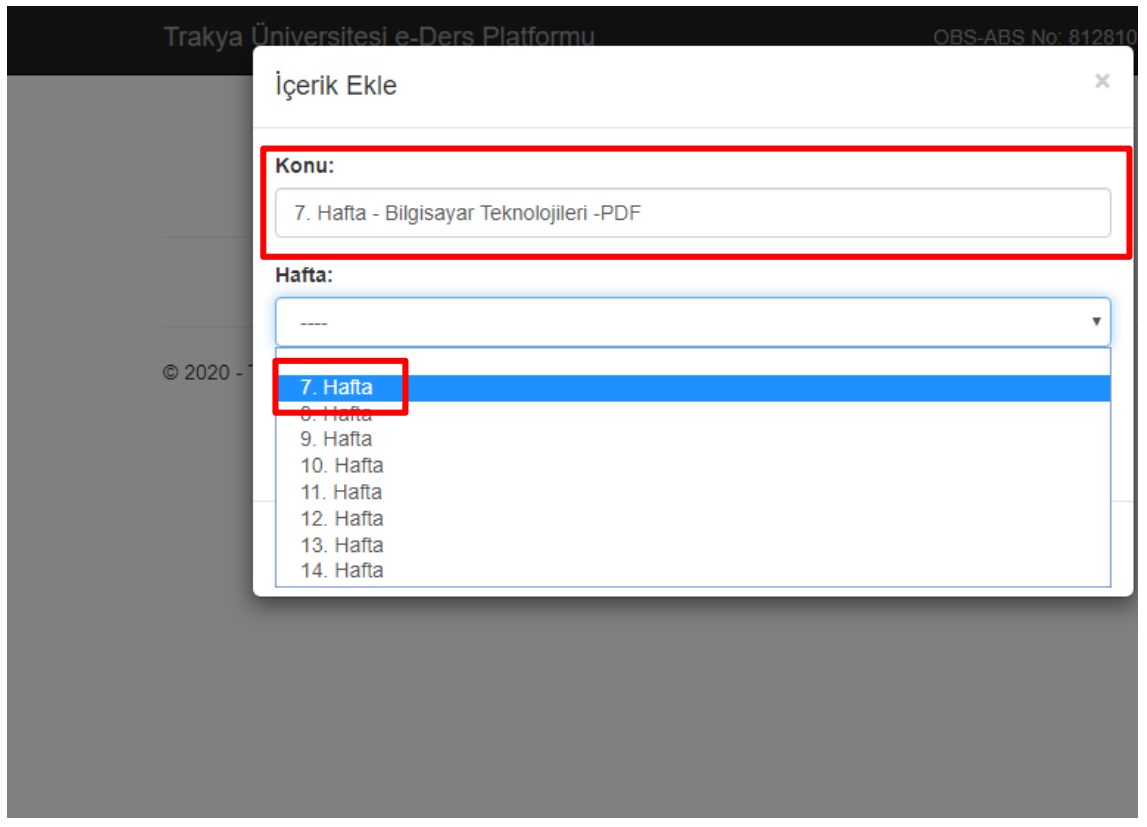

Dosya seç bölümünden yüklemek istediğiniz dosyayı seçiniz. Dosya seçimi doğru yapıldıysa dosyanın adını görüyor olmanız gerekir.

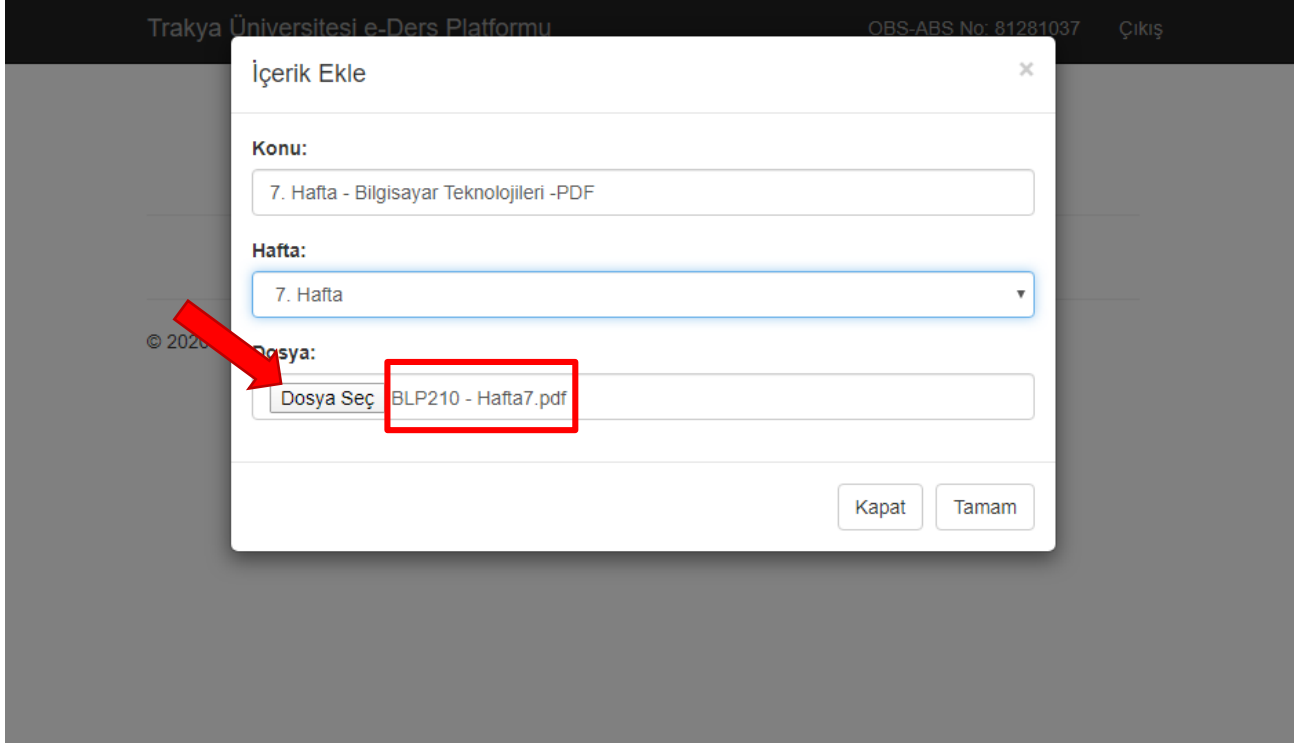

Bütün işlemleri tamamladığınızı doğruladıktan sonra Tamam butonuna basarak ders içeriğinizi kaydediniz.

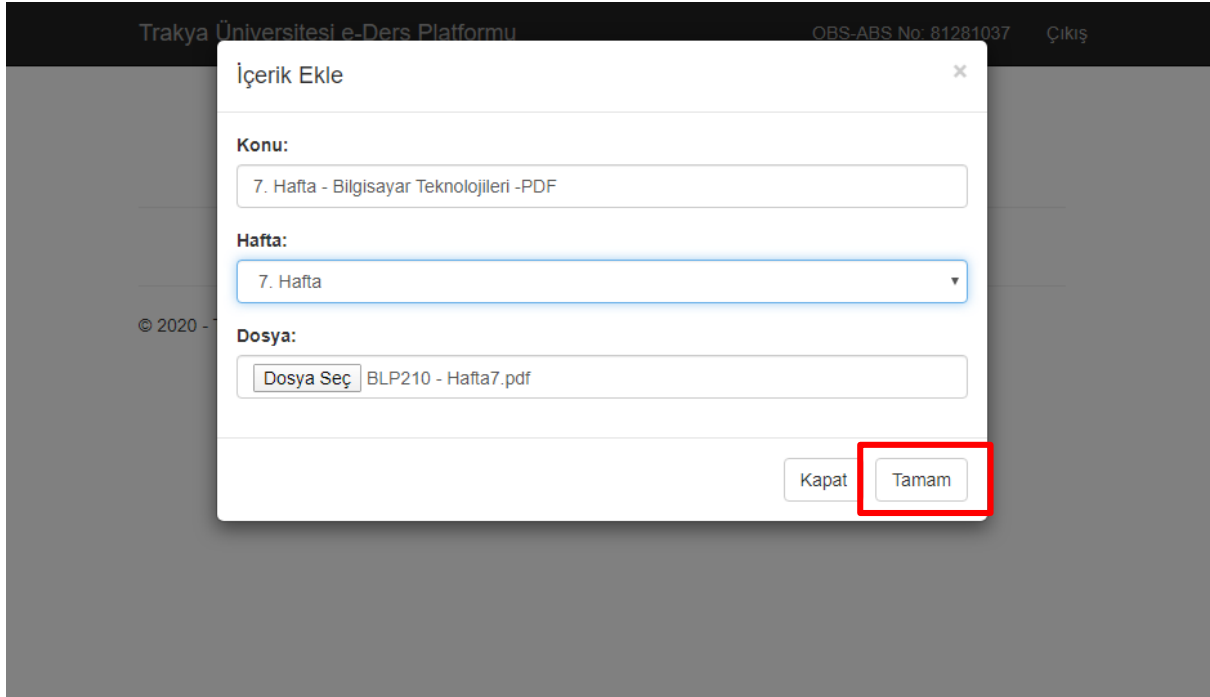

Platform Pdf, powerpoint formatları ile gerekli durumlar için png ve jpg resim formatlarını desteklemektedir. Bu formatların dışında destek verilmeyen formatta bir dosya yüklemeye çalışırsanız bir hata mesajı alacaksınız. Bu durumda sistemin kabul ettiği bir formatta (pdf veya powerpoint) dosyanızı kaydedip sisteme yükleyerek işlemlerinize devam edebilirsiniz.

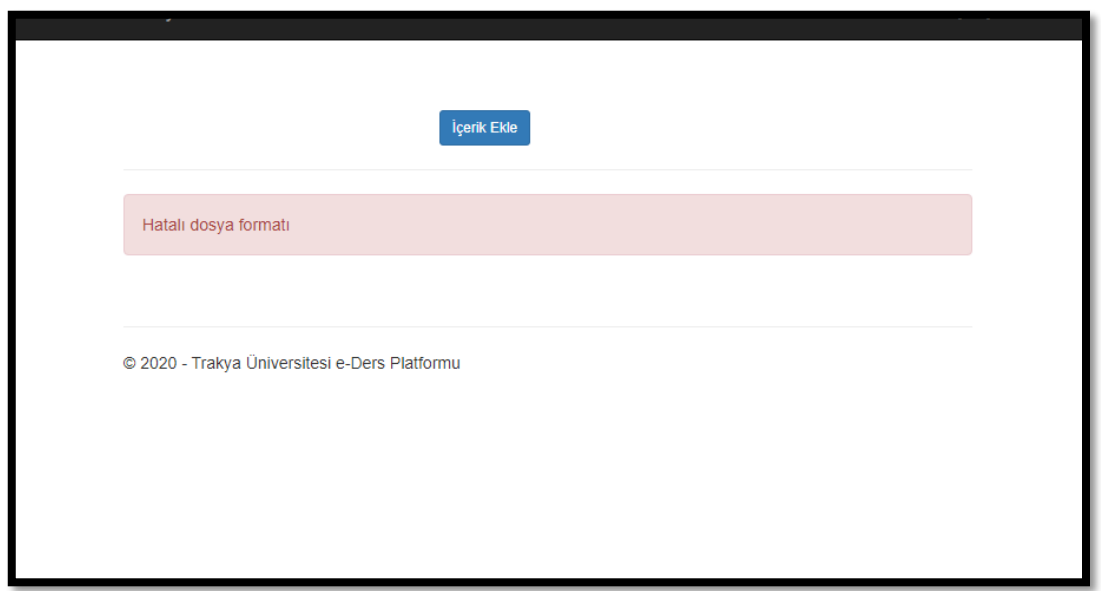

İşlemleri doğru bir şekilde tamamladığınızda sistem sizi ilgili dersin içerik sayfasına yönlendirecektir.

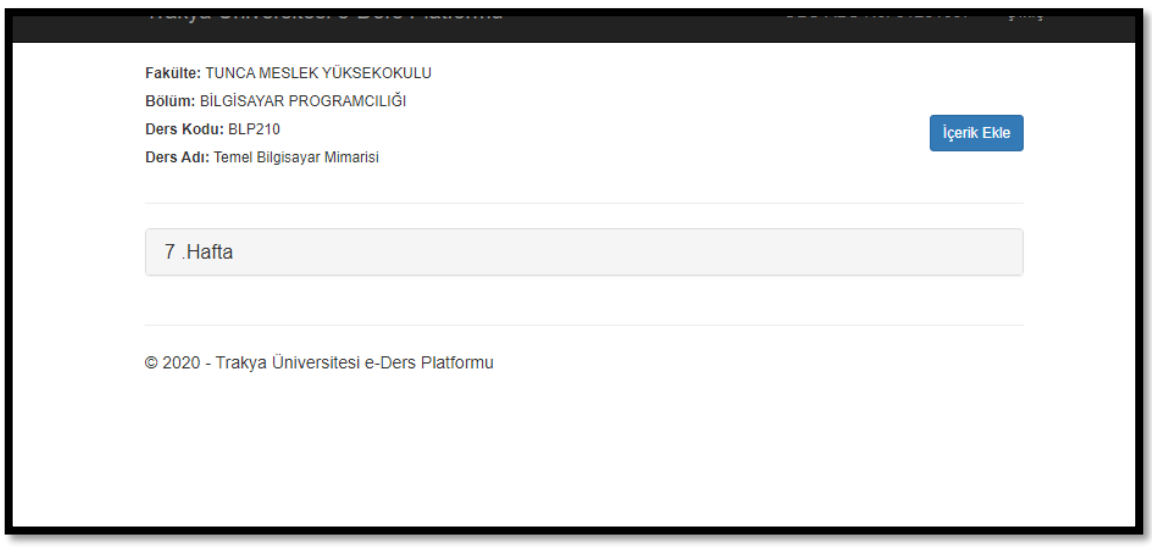

Bu sayfadan ilgili derse tekrar içerik ekleyebilirsiniz.

**Hatırlatma:** İlgili dersin her haftası için birden fazla içerik eklenebilmektedir.

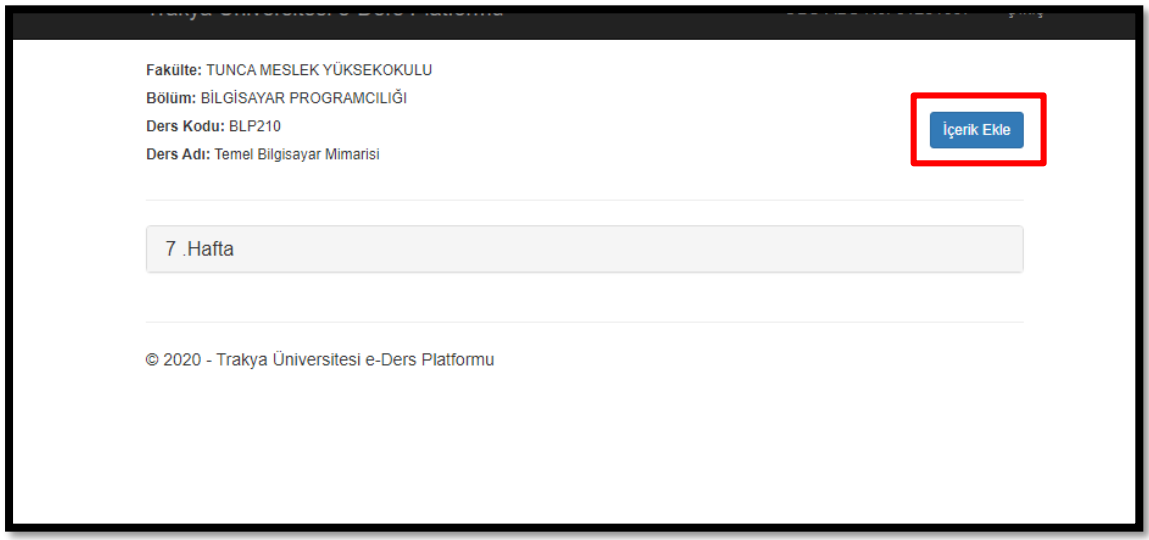

Aynı sayfadan ilgili haftanın üzerine tıklayarak eklediğiniz içerikleri listeleyebilir, görüntüleyebilir ya da silebilirsiniz.

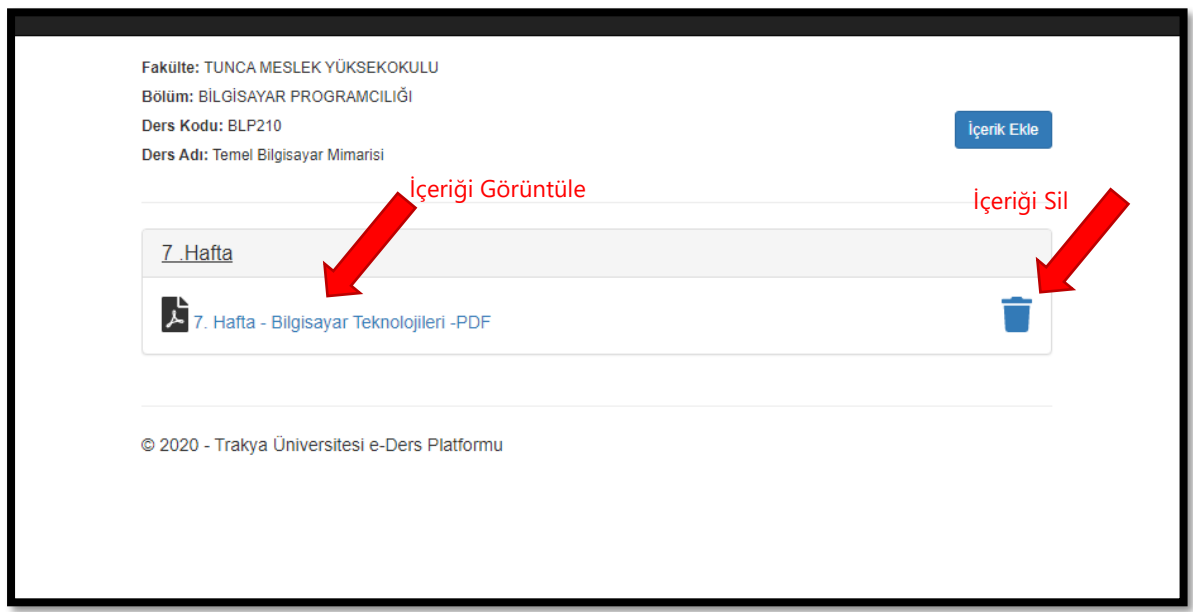

Görüntüleme istediğiniz içeriğin üzerine tıklayarak öğrencilerin içeriği nasıl gördüğünü kontrol edebilir, silme seçeneğini kullanarak içeriği sistemden kaldırabilirsiniz.

### Platformdan Çıkış:

Yapmış olduğumuz işlemleri tamamladıktan sonra platformun sağ üst köşesinde bulunan Çıkış butonunu kullanarak sistemden çıkış yapınız.

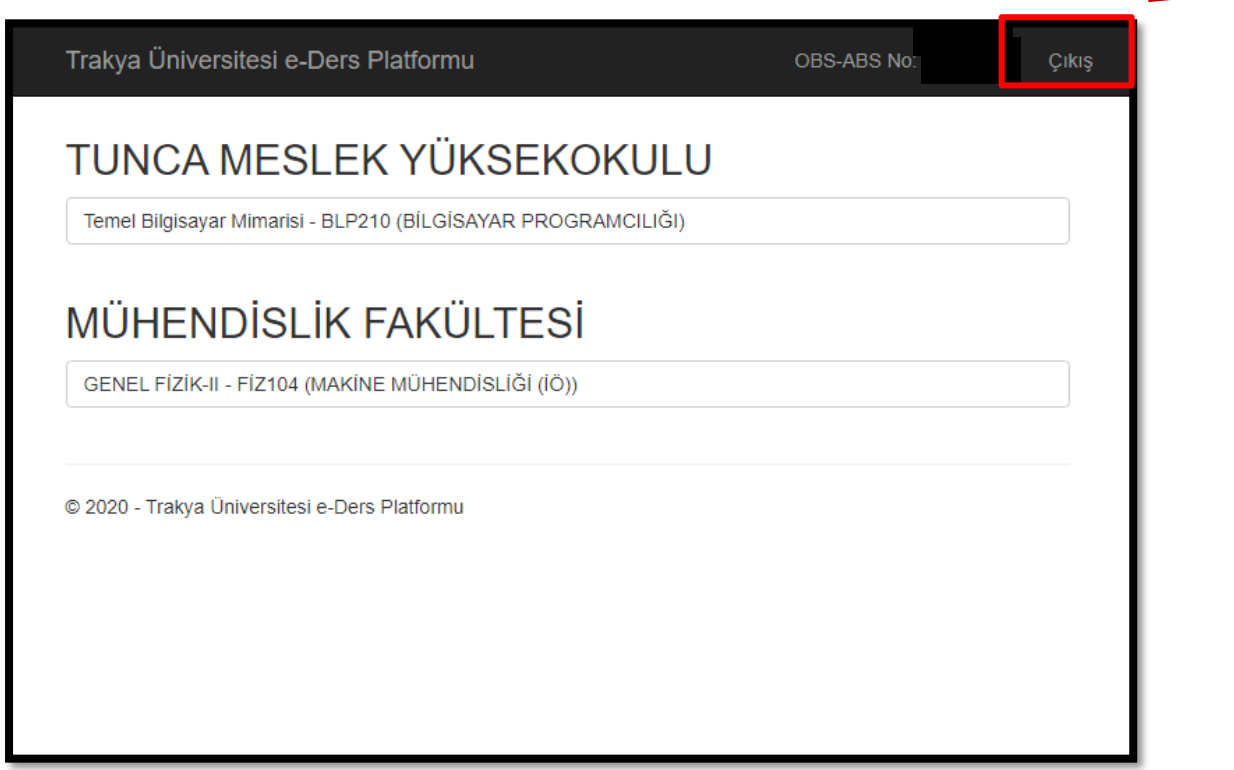

### Platform Geliştirme Çalışmaları:

Trakya Üniversitesi E-Ders Platformu güncel yaşanan gelişmeler neticesinde Üniversitemiz Bilgi İşlem Daire Başkanlığı ve Uzaktan Eğitim Araştırma ve Uygulama Merkezi tarafından geliştirilmektedir. Bu kapsamda gerektiğinde sistem ile ilgili geliştirme çalışmalarına devam edilecek olup, kullanım kılavuzu bu gelişmeler kapsamında güncelenerek sizlere ulaştırılacaktır.

Platformun kullanımı ile ilgili sorunlar için;

[eders@trakya.edu.tr](mailto:eders@trakya.edu.tr)

mail adresinden bize sorunlarınızı iletebilirsiniz.

**Trakya Üniversitesi Uzaktan Eğitim Araştırma ve Uygulama Merkezi - 2020**